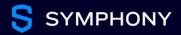

# **Contact Import App**

#### **Starter Guide**

June 2022

Import contacts from Google, Outlook, and more to quickly connect with or invite contacts to chat on Symphony.

### Access the application

- 1. Install the **Contact Import App** application in your applications drawer.
- Once installed, click OPEN to access the app.

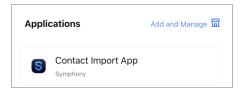

### Import contacts from Outlook or Google

This method is used when you want to import contacts from another platform.

- Select IMPORT FROM OUTLOOK or IMPORT FROM GOOGLE.
- 2. Choose your account and authorize the app to access your contact data.
- 3. The app will review your contact data and show you who you can connect with and who you can invite to Symphony.

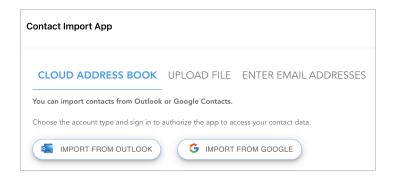

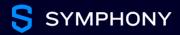

### Import contacts from a file

This method is commonly used when pasting an existing list from another tool (such as Outlook contacts export).

- 1. Select a CSV or vCard file with a list of email addresses in a single column.
- 2. When you upload the file, the app will show you who you can connect with and who you can invite to Symphony.

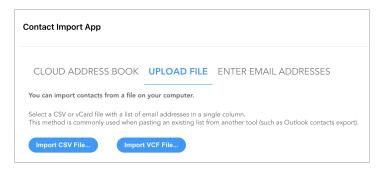

# Import contacts from a list of email addresses

This method is commonly used when pasting an existing list from another source.

- Copy and paste or manually type the email addresses of the contacts you wish to import.
- 2. Email addresses should be separated by a comma (,) or semicolon (;) or listed on separate lines.
- Click IMPORT FROM EMAIL and the app will show you who you can connect with and who you can invite to Symphony.

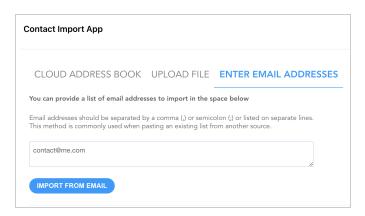

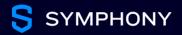

## Connect with contacts or invite them to Symphony

- 1. The app will review your contacts and show you:
  - NOT CONNECTED: Contacts on Symphony you can send a connection request via the CONNECT button.
  - NOT ON SYMPHONY: Contacts that you can invite to join Symphony via email using the INVITE button.
  - CONNECTED: Contacts you are already connected to on Symphony.
- When you send a connection request to your contacts, you can start chatting when they have accepted. View the status of your connection requests in the connection management panel.
- 3. When a contact you have invited joins the platform, you need to connect with them to start chatting.

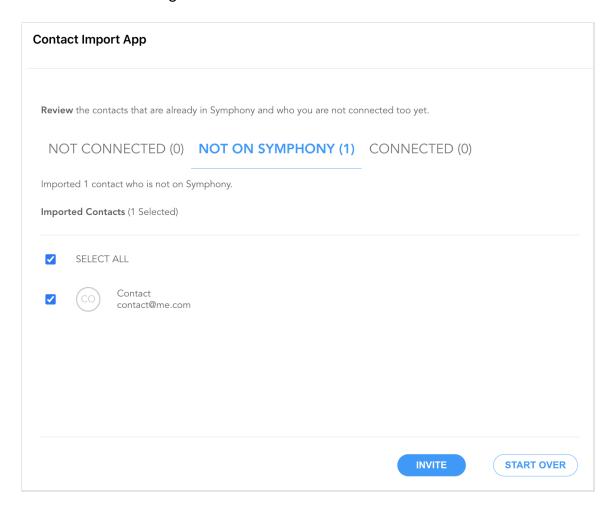